# Product prediction genie App

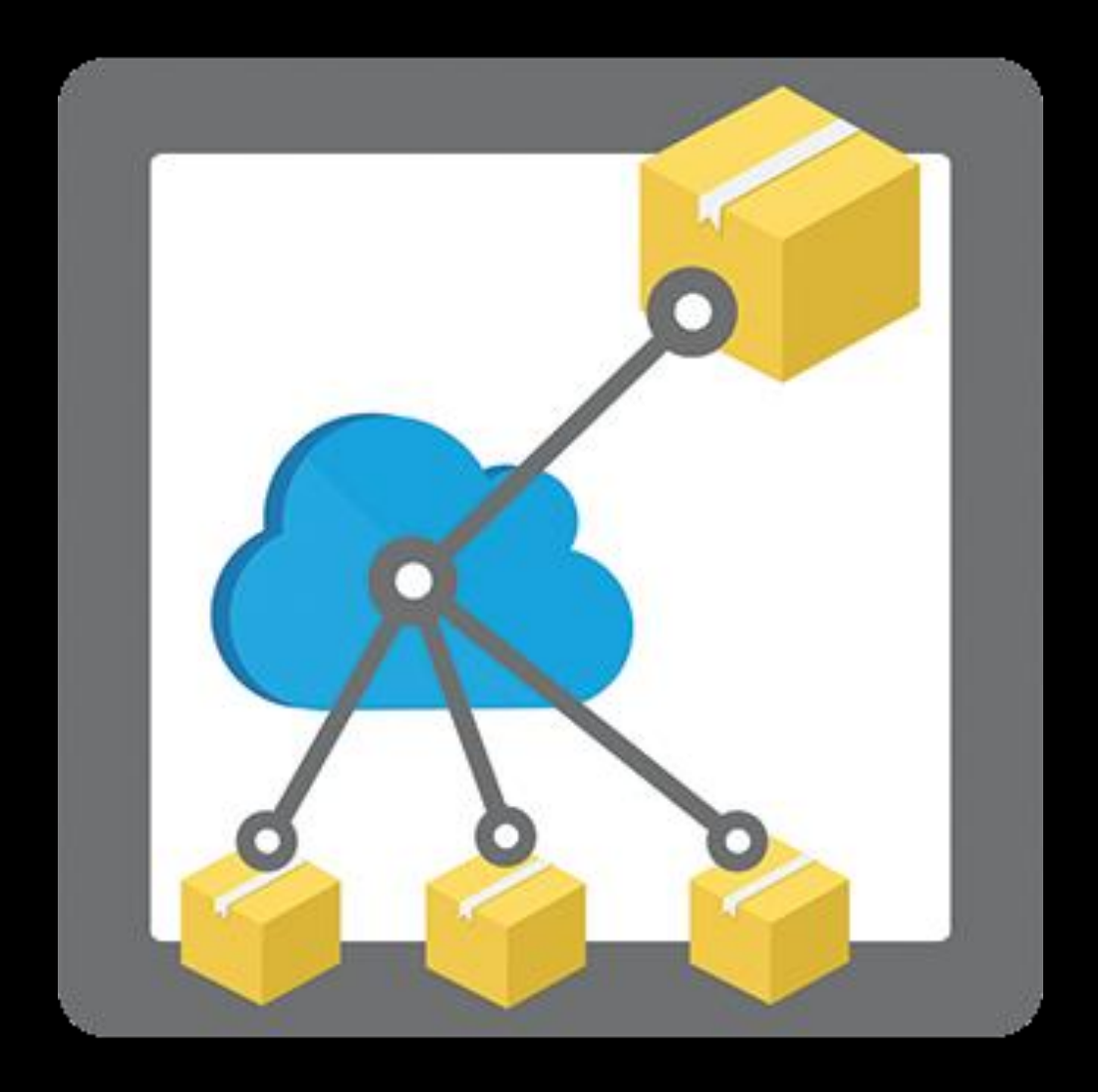

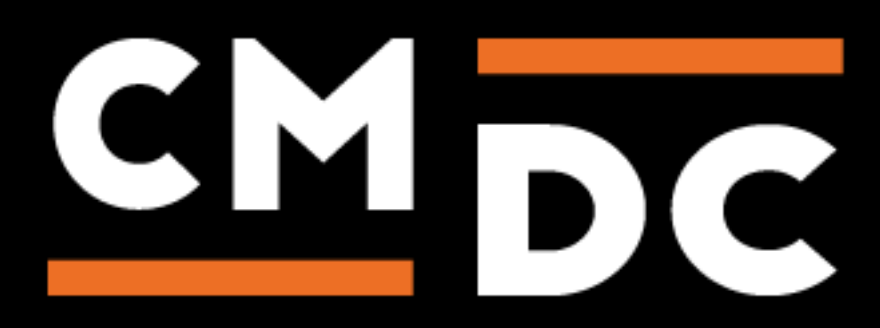

## Step 1. Installing the Product prediction genie APP

Search the Appstore for the app.

If you want to install the app, click on the "install" button and follow the guided installation steps.

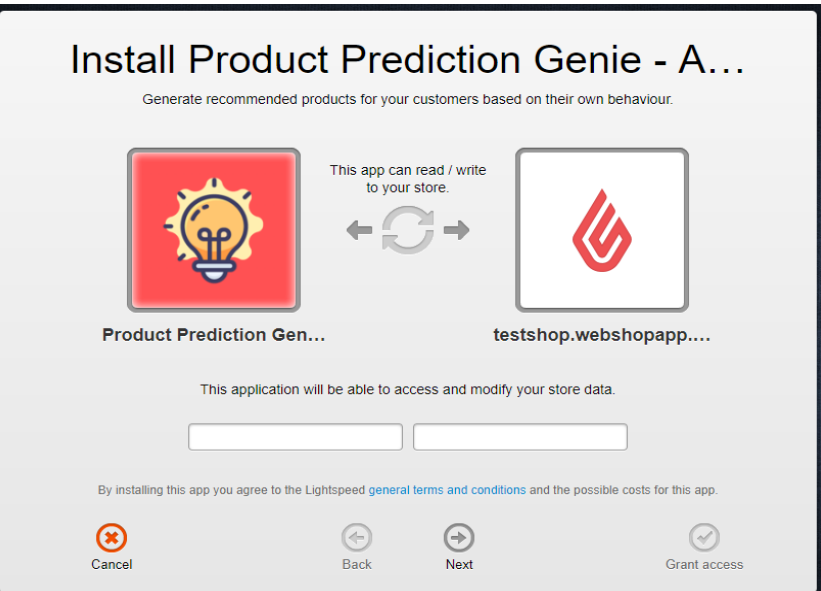

When the app is installed, you'll be redirected to the page shown below, where you can enter the email address of the user that will use the app. As soon as you've entered your email address, we'll continue the installation process in the background and we'll let you know when the installation is done. If it's your first app by CMDC, we'll also include your password in the confirmation email.

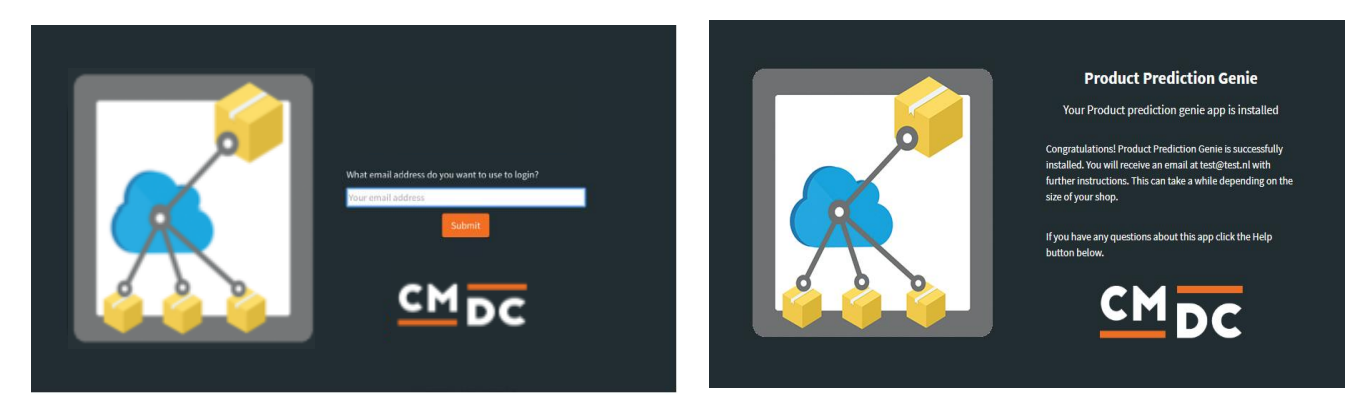

NOTE: Depending on the amount of products you have in your shop, it might take several minutes for the email to be send.

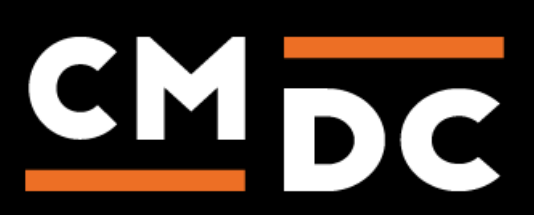

# Step 2. The APP framework from CMDC

Welcome to the CMDC appframework.

CMDC has created a framework, where you'll be able to configure all the apps that are made by CMDC, which you have installed. After installing the app from Lightspeed, you'll receive an email with your password on the email address you've supplied.

Every next app of CMDC you install, while using the same email address, will be added to your menu. You'll still receive an e-mail when the installation is complete, but you'll be able to login with your same login details.

Do you own multiple shops? No problem, you can still add all the apps to the different stores using the same email address. You'll then be able to switch shop and language. By clicking on your email address you'll be able to change your password.

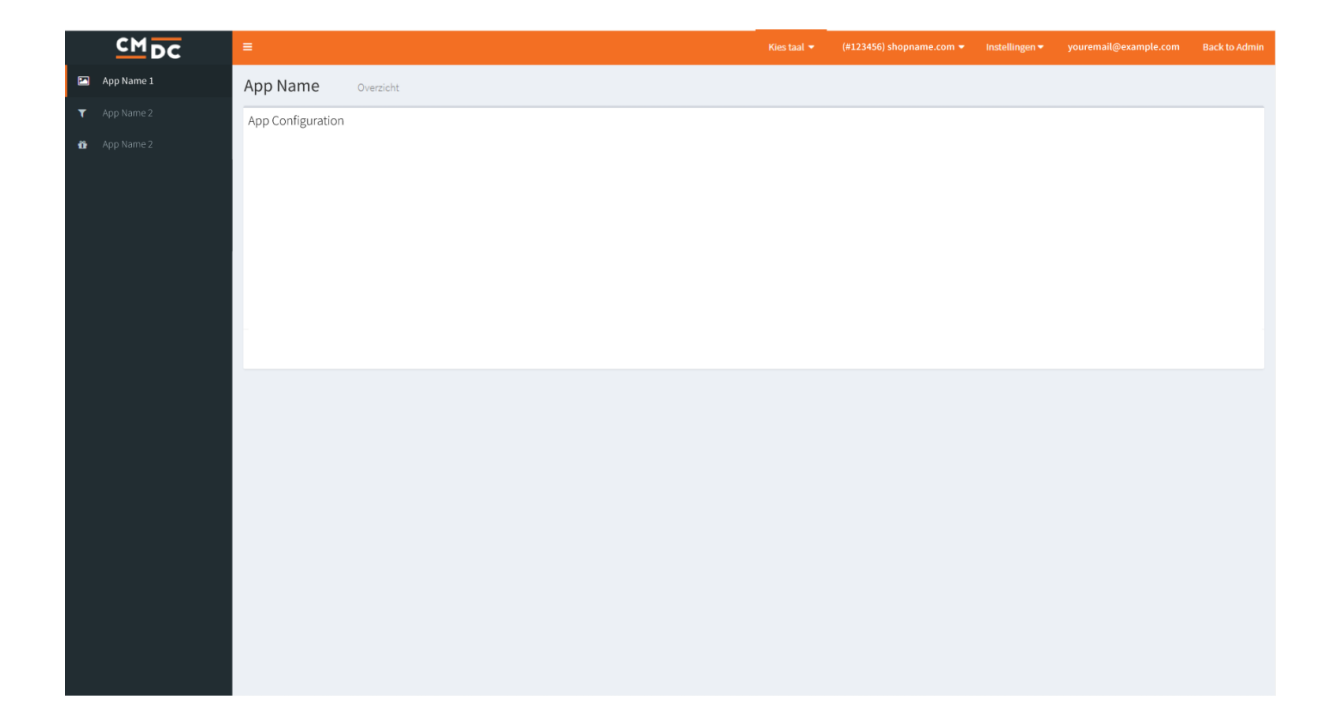

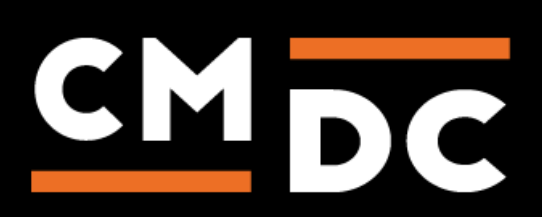

# Step 3. Adding and customizing the Product prediction genie APP

Welcome to the Product Prediction Genie manual by CMDC, in this manual we'll take a closer look at the steps needed to set up the Product Prediction Genie app in combination with your Lightspeed webshop.

Should you have any questions or comments regarding the Product Predicition Genie app please contact us vi[a info@cmdc.eu](mailto:info@cmdc.eu)

### **Configuring the app**

#### **Create related products in the webshop**

In the Lightspeed backoffice it is possible to connect related products to specific products, because not everybody has configured these settings we've created this option which will automatically generate related products.

Because the app cannot automatically detect which products are related, these will be generated in a random order. After a few orders the app will 'learn' and sort these products on relevance.

## **Automatically show personalized product recommendations on your website (overwriting the default related products)**

When you activate this option the app will generate related products based on the 'viewpath' the customer takes in your webshop.

**Example**: Once a customer for instance views a shoe in your webshop, the related products will display more shoes.

#### **Your template**

To support the most common cases we've tested most of the themes that are currently available in Lightspeed. You may look up the specific theme you're using in the dropdown menu, selecting your theme in this menu is mandatory for the app to function properly.

Because the themes are part of an ever evolving list, new themes might not be supported. Please contact us if that's the case.

#### **Number of suggestions to generate**

Here you're able to select the amount of related products the app will display on the productpages.

**NOTE:** The lay-out may be distorted if a very high amount of related products is selected.

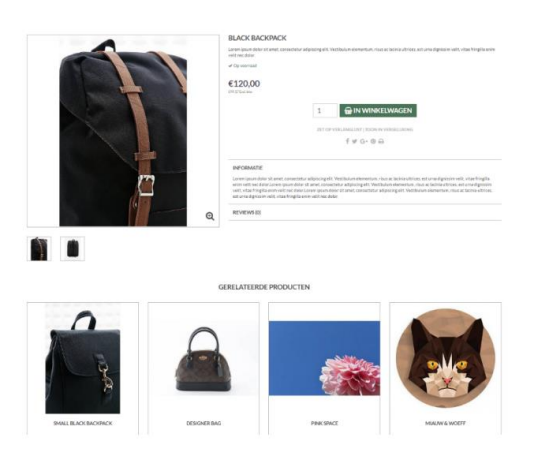

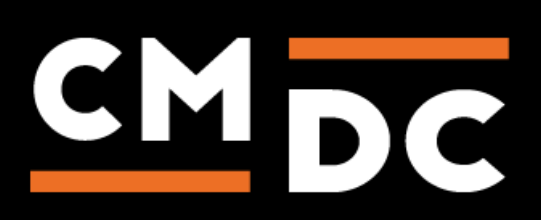

## **Saving**

Do not forget to save any made changes by pressing the blue **Save** button.

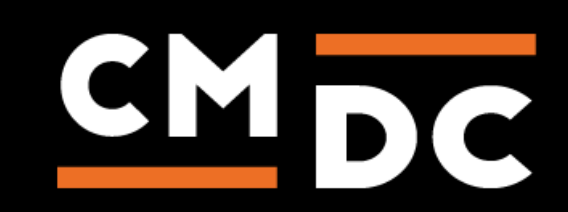